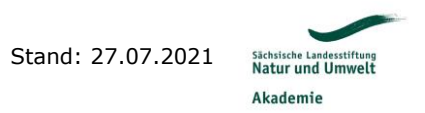

# **Leitfaden für die Teilnahme an Online-Veranstaltungen mit Zoom**

### **1. Vertraut machen mit Zoom**

Rechtzeitig vor Veranstaltungsbeginn:

Bei Interesse Software installieren. Mit der Oberfläche vertraut machen. Dazu ggf. ein Tutorial (z.B. [https://www.youtube.com/watch?v=WYElSa4oO3M\)](https://www.youtube.com/watch?v=WYElSa4oO3M) anschauen. Alle, die auf die Installation verzichten wollen, schauen sich im Vorfeld einfach nur das Tutorial an. Erfahrungsmäßig finden sich auch Neulinge bei Zoom bereits nach kurzer Zeit sehr gut zurecht. Ob mit Installation oder ohne (im empfohlenen Tutorial werden beide Schritte durchgespielt) – für die Teilnahme an Meetings ist die Nutzung immer kostenlos.

### **1.1 Installation der Software**

Entweder über<https://zoom.us/download> oder man öffnet den Einladungslink und gelangt automatisch zum Download.

### **1.2 Verwendung ohne Installation im Browser**

Alternativ kann man einen Einladungslink auch ohne Installation öffnen und am Meeting teilnehmen. Dazu: Link öffnen. Aufforderung zur Installation der Software bzw. Öffnen des Meetings in der App ablehnen. Auch bei weiterer Anfrage erneut ablehnen. "Treten Sie über Ihren Browser bei" auswählen. Realen Namen eingeben (damit der Seminarleiter weiß, wer tatsächlich anwesend ist). Meeting beitreten. Nutzungsbedingungen zustimmen (s. a. *Merkblatt zur Verarbeitung personenbezogener Daten bei Online-Meetings, Telefonkonferenzen und Webinare via "Zoom"* im Downloadbereich unter [https://www.lanu.de/de/datenschutz\)](https://www.lanu.de/de/datenschutz) und entweder direkt ins Meeting oder in den Warteraum gelangen.

### 2. Option "Warteraum"

Damit nur erwünschte Teilnehmer am Meeting teilnehmen, kann der sogenannte Meeting-Host ggf. einen Warteraum einrichten. Die Freischaltung erfolgt meist wenige Sekunden später durch den Meeting-Host. Aus diesem Grund ist die Angabe des realen Namens auch wichtig.

### **3. Rechtzeitiges "Erscheinen"**

Circa 15 Minuten vor Veranstaltungsbeginn. Der Meeting-Host wird einen kurzen Kamera- und Tontest durchführen. Nach dem Test wird das Mikrofon stumm geschaltet, um Störgeräusche zu vermeiden. Die Kamera wird bei Schulungen und Meetings im kleineren Rahmen angeschaltet, um insbesondere dem Meeting-Host schwarze Rechtecke als Publikum zu ersparen. Wenn alle rechtzeitig erscheinen, kann die Schulung pünktlich beginnen.

# **4. Regeln während der Schulung**

Das Mikrofon bleibt stummgeschaltet, bis der Meeting-Host zum Einschalten auffordert. Für Wortmeldungen wird die Funktion "Hand-heben" unter "Reaktionen" genutzt und auf die Aufforderung des Meeting-Host gewartet. Nach der Wortmeldung wird die Funktion durch erneutes Auswählen wieder deaktiviert. Der Chat dient zum Teilen wichtiger Infos (z.B. Links, Adressen, Literaturhinweise etc.) oder für wichtige Wortmeldungen, um einen anderen Redner nicht zu unterbrechen. Die Regeln können selbstverständlich vom Meeting-Host angepasst werden.